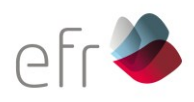

# EFR EEG Check

## Test Ausfüllanleitung

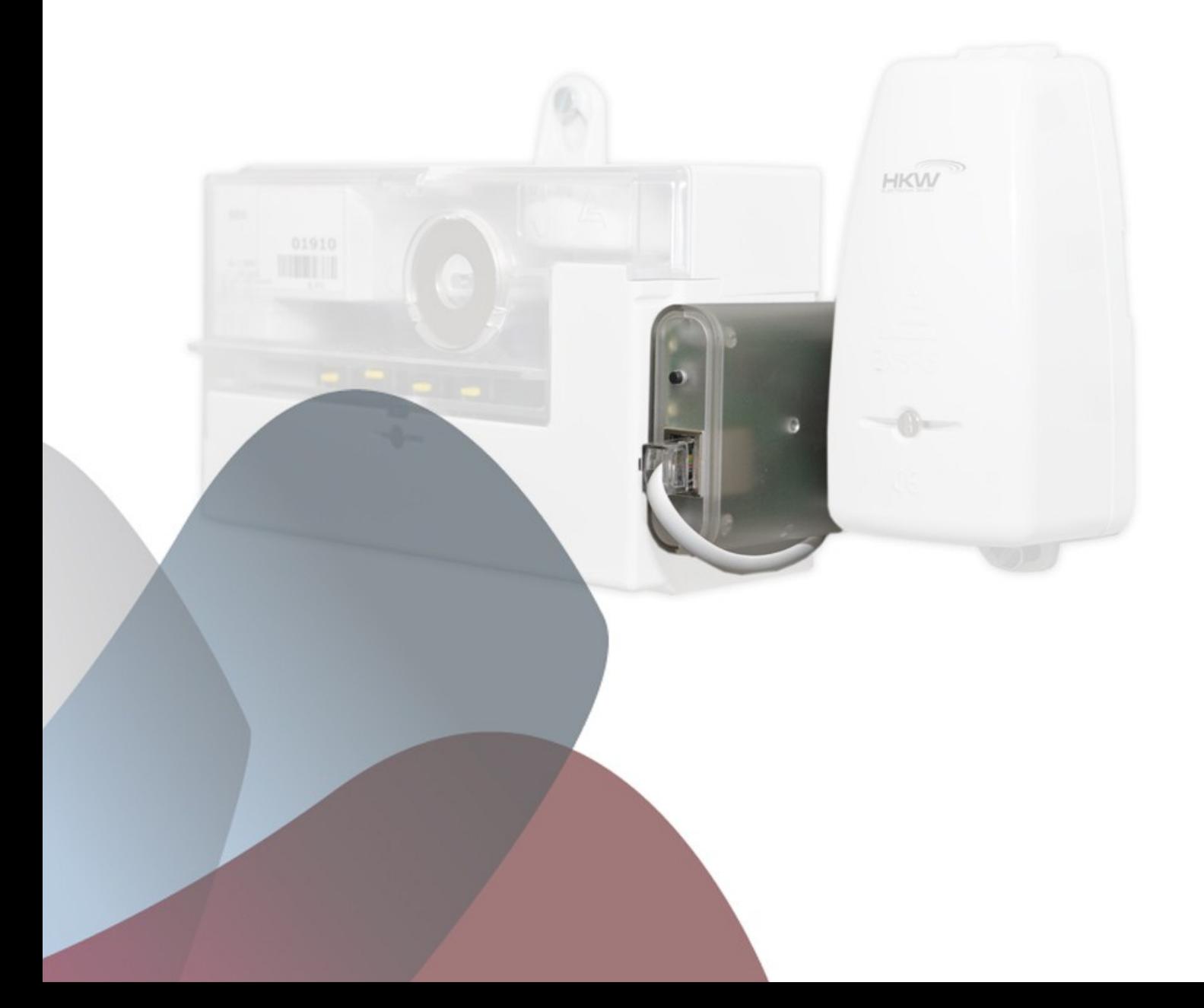

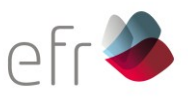

Nach der der Einrichtung des Einspeisemanagement mit Hilfe des EEG-Check, werden Sie gebeten die Ergebnisse über ein Online-Formular auszufüllen. Dies geschieht in sechs Schritten und dient der Bestätigung einer korrekten Inbetriebnahme der EEG-Anlage im Sinne des Einspeisemanagement. Diese Anleitung dient als Hilfestellung zum Ausfüllen des EEG-Checks unter

<http://eeg-check.de/stadtwerke-bayreuth/>.

#### **1. Schritt: Angaben zum Installateur**

Schritt 1 von 6: Angaben zum Installateur Firma  $\star$ EFR Name  $\star$  . Max Mustermann E-Mail  $\star$ mustermann@efr.de Tel.  $\star$ 0123 0123456 Eingetragen beim Netzbetreiber  $\star$ Bitte auswählen. anderer Netzbetreiber Ausweisnummer 0123 **Straße** Nymphenburgerstraße  $\star$ Hausnummer  $20<sub>b</sub>$ PLZ  $\star$ 80335 Ort München  $\Box$  Installateurdaten merken Setzten Sie den Haken, \* Pflichteingabefelder um die Daten für spätere Einträge zu speichernWeiter zu den Anlagendaten >

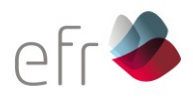

Hier tragen Sie allgemeine Daten zum Installateur ein.

Sollten Sie regelmäßig EEG-Anlagen in Betrieb nehmen, empfehlen wir Ihnen Ihre Daten zu speichern. Dies können Sie mit einem Klick auf die "Installateurdaten merken" Abfrage tun. Wenn Sie die Eingaben auf dem gleichen Endgerät durchführen müssen Sie die Angaben zum Installateur nicht nochmals eintippen.

#### **2. Schritt: Angaben zur Anlage**

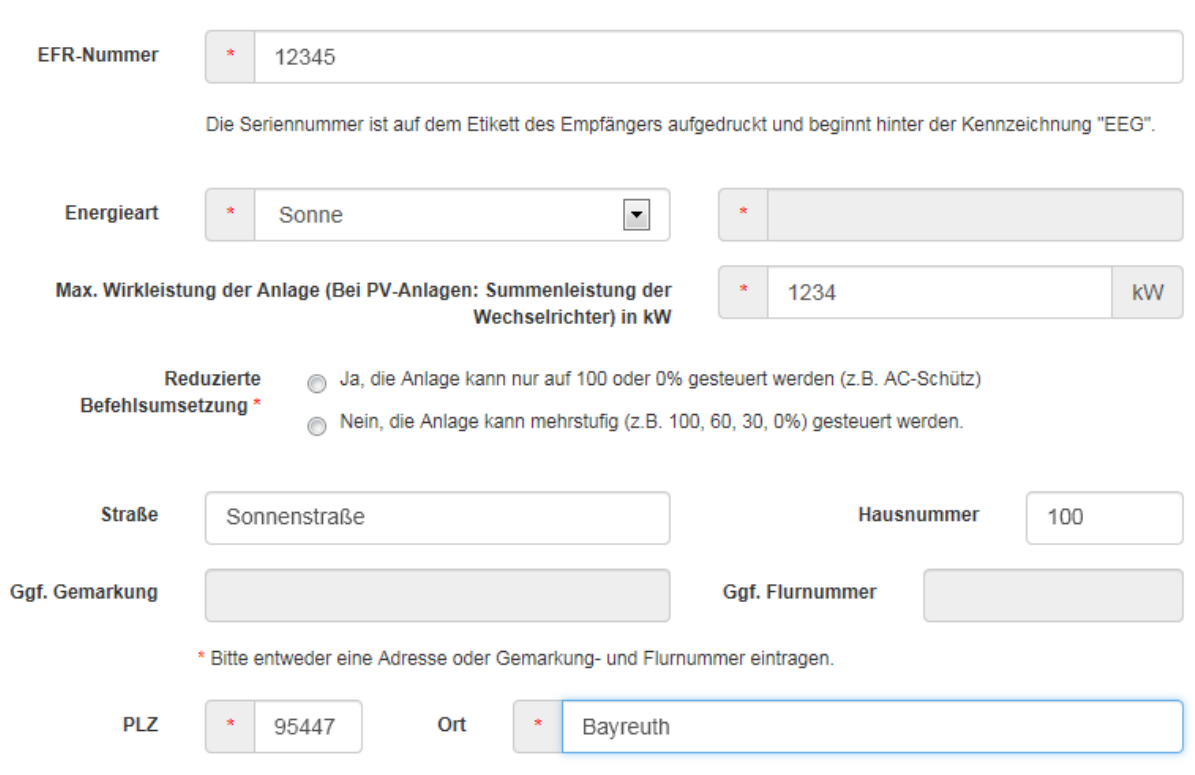

Schritt 2 von 6: Angaben zur Anlage

- EFR-Nummer:

Geben Sie hier ihre EFR Seriennummer ein. Dieser befindet sich auf dem Funk-Rundsteuerempfänger. (Siehe Beispielbild)

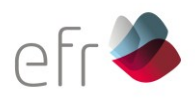

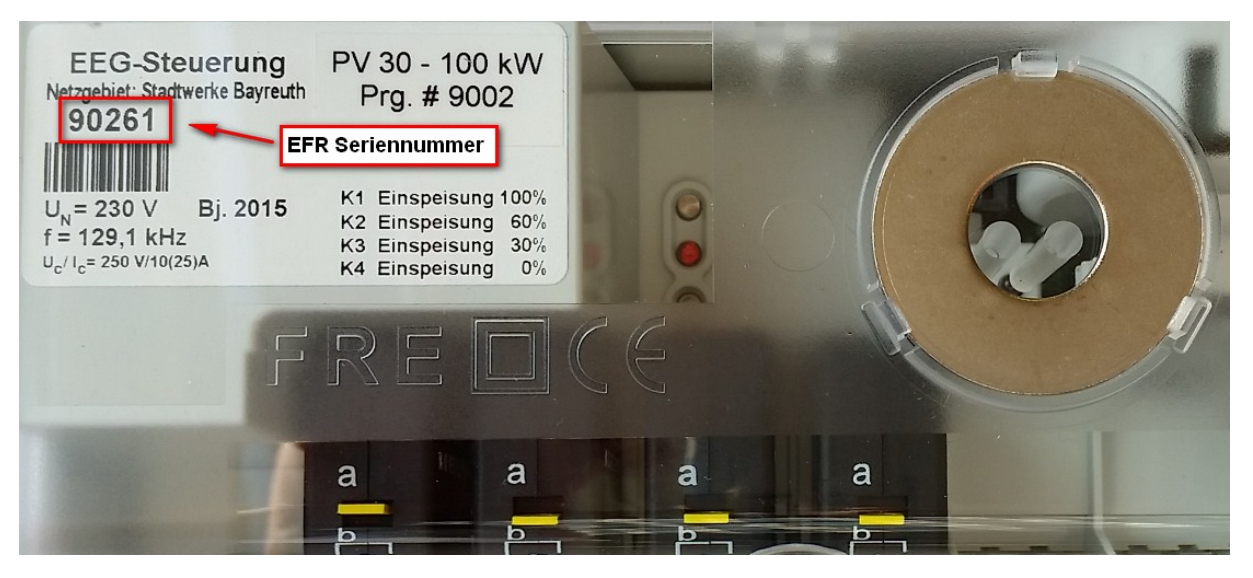

- Energieart:

Geben Sie hier die Energieart der Anlage ein. Sie können zwischen "Sonne", "Winde, "Wasser", "BHKW mit Biogas", "BHKW mit Erdgas/Öl" und "Sonstige" auswählen.

- Maximale Wirkleistung der Anlage: Geben Sie hier die maximale Wirkleistung der Anlage in kW Einheiten ein.
- Reduzierte Befehlsumsetzung: Falls die Möglichkeit besteht, die Anlage mit mehrstufigen Leistungen zu steuern, können Sie dies hier ankreuzen.
- Name: Geben Sie hier den Namen des Anlagenbetreibers ein.
- Straße, Hausnummer, PLZ, Ort: Nennen Sie hier die Standortdaten der Anlage.
- **3. Schritt: Angaben zum Anlagenbetreiber**

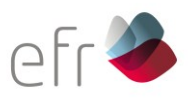

#### Schritt 3 von 6: Angaben zum Anlagenbetreiber

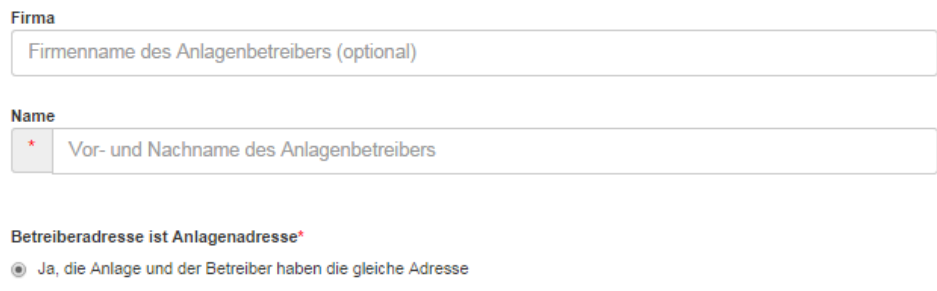

- Nein, die Anlagenadresse ist nicht gleich der Betreiberadresse
- Firma, Name:

Tragen Sie hier den Firmennamen und Vor- und Nachnamen des Anlagebetreibers ein.

- Betreiberadresse:

Sollte die Betreiberadresse ident zur Anlagenadresse sein, können Sie mit Ankreuzgen weiterfahren. Trifft dies nicht zu, wählen Sie die Möglichkeit "Nein, die Anlageadresse ist nicht gleich der Betreiberadresse." Danach füllen Sie die Adresse in den separaten Feldern aus.

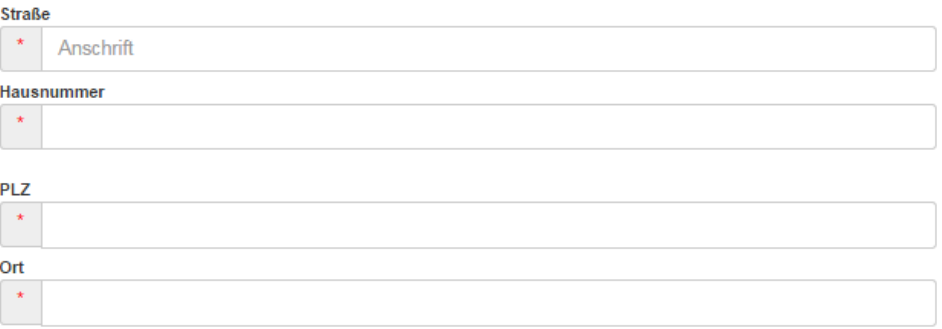

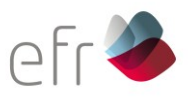

## **4. Schritt: Angaben zum Anlagenbetreiber**

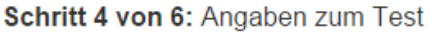

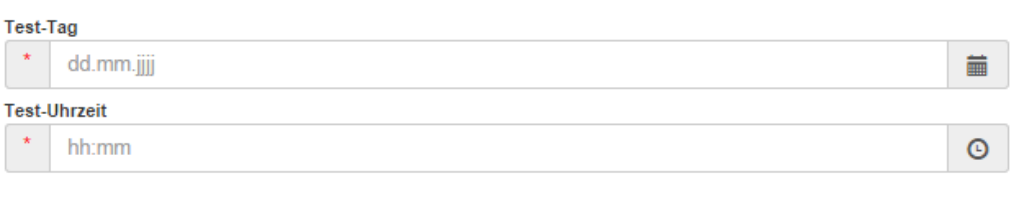

#### Erfolgreicher Durchlauf\*

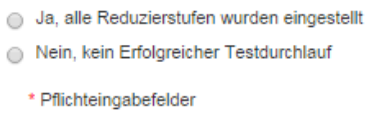

- Test-Tag:

Wählen Sie den Tag aus, an dem der Test durchgeführt wurde

- Test Uhrzeit: Geben Sie die Uhrzeit an, zu der der Test durchgeführt wurde.
- Treffen Sie eine Auswahl, abhängig davon, ob der Test erfolgreich durchgeführt worden ist oder nicht:
- -
- 1. Möglichkeit: Erfolgreicher Durchlauf

"Ja, alle Reduzierstufen wurden eingestellt"

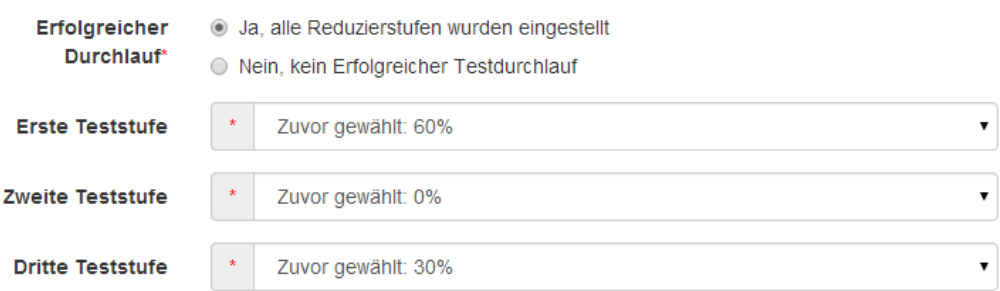

## Erste/ Zweite/ Dritte Teststufe:

Geben Sie bitte die Reihenfolge der Reduzierungsstufen an, die während des EEG-Check an den Wechselrichter übermittelt wurden.

Achten Sie daher bei jedem Test auf die Reihenfolge der Reduzierungsstufen.

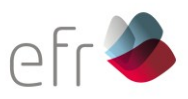

2. Möglichkeit: Durchlauf fehlgeschlagen: "Nein, kein Erfolgreicher Testdurchlauf"

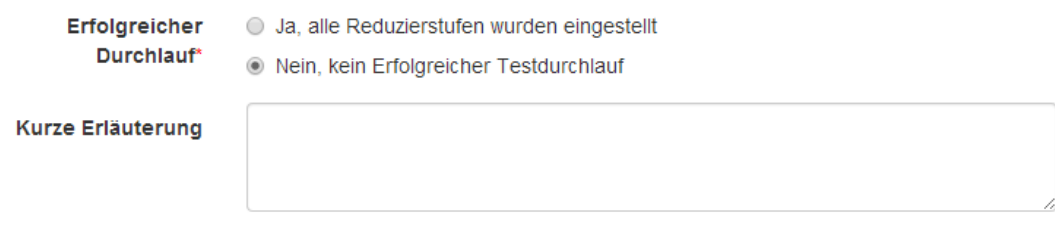

Bei der Auswahl dieser Möglichkeit erscheint ein Feld, in das Sie eine kurze Erläuterung eintragen können, zu den Ursachen des Scheiterns des Tests. (Beispiele: Kein Empfang, Test wurde nicht gestartet, Kommunikation mit dem Wechselrichter fehlerhaft, usw…)

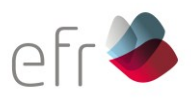

## **5. Schritt: Eingaben prüfen**

Anschließend werden Ihre Daten geprüft. Sie bekommen eine Meldung, ob der EEG-Check erfolgreich durchgeführt wurde oder nicht.

## 1. Möglichkeit: Der EEG-Check war erfolgreich

War der Check erfolgreich, können Sie Ihre Eingaben überprüfen und im Falle eines Fehlers den Button "Einen Schritt zurück" wählen und Ihre Eingaben ändern. Sie haben bis zu drei Versuche, um dies zu tun.

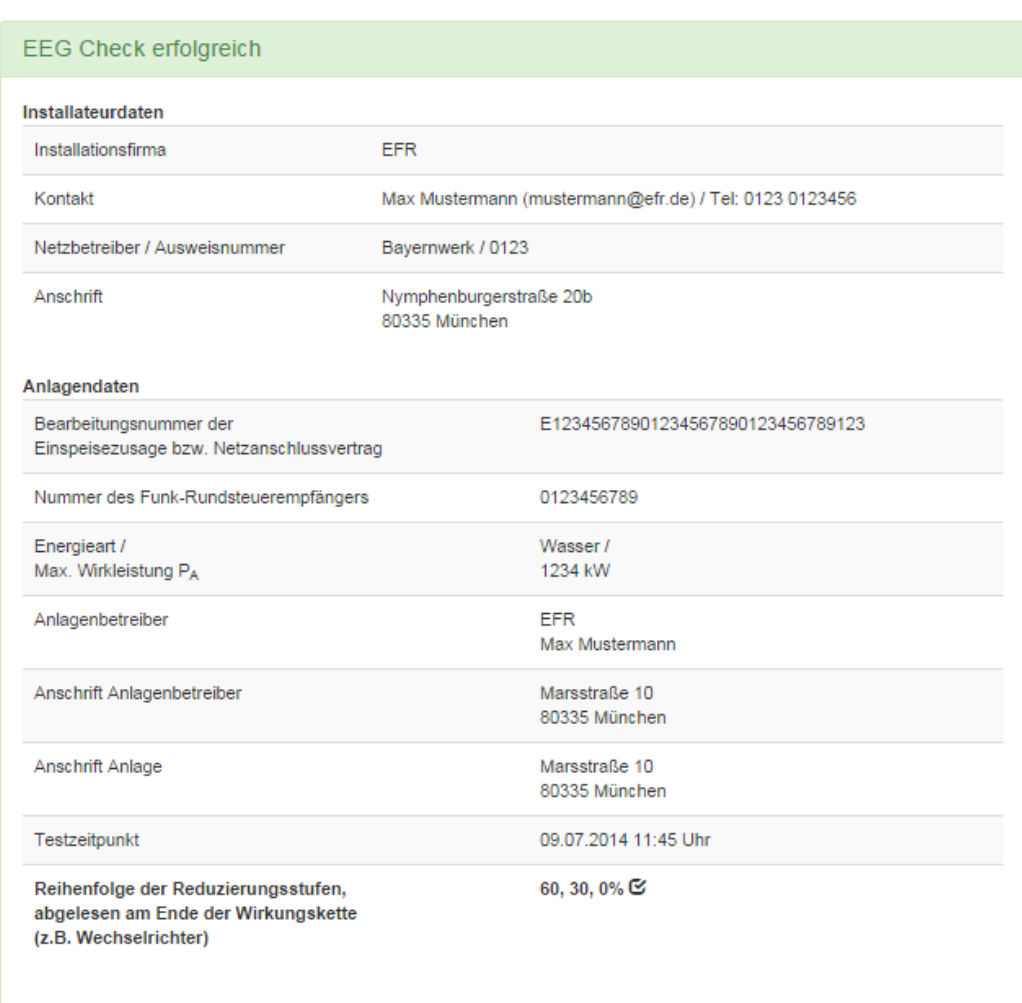

#### Schritt 5 von 6: Eingaben prüfen und abschicken

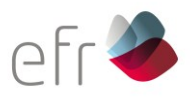

2. Möglichkeit: Der Check ist fehlgeschlagen

Ist der EEG-Check fehlgeschlagen, können Sie Ihre Eingaben überprüfen und im Falle eines Fehlers oder einer Änderung den Button "Einen Schritt zurück" wählen und Ihre Eingaben korrigieren.

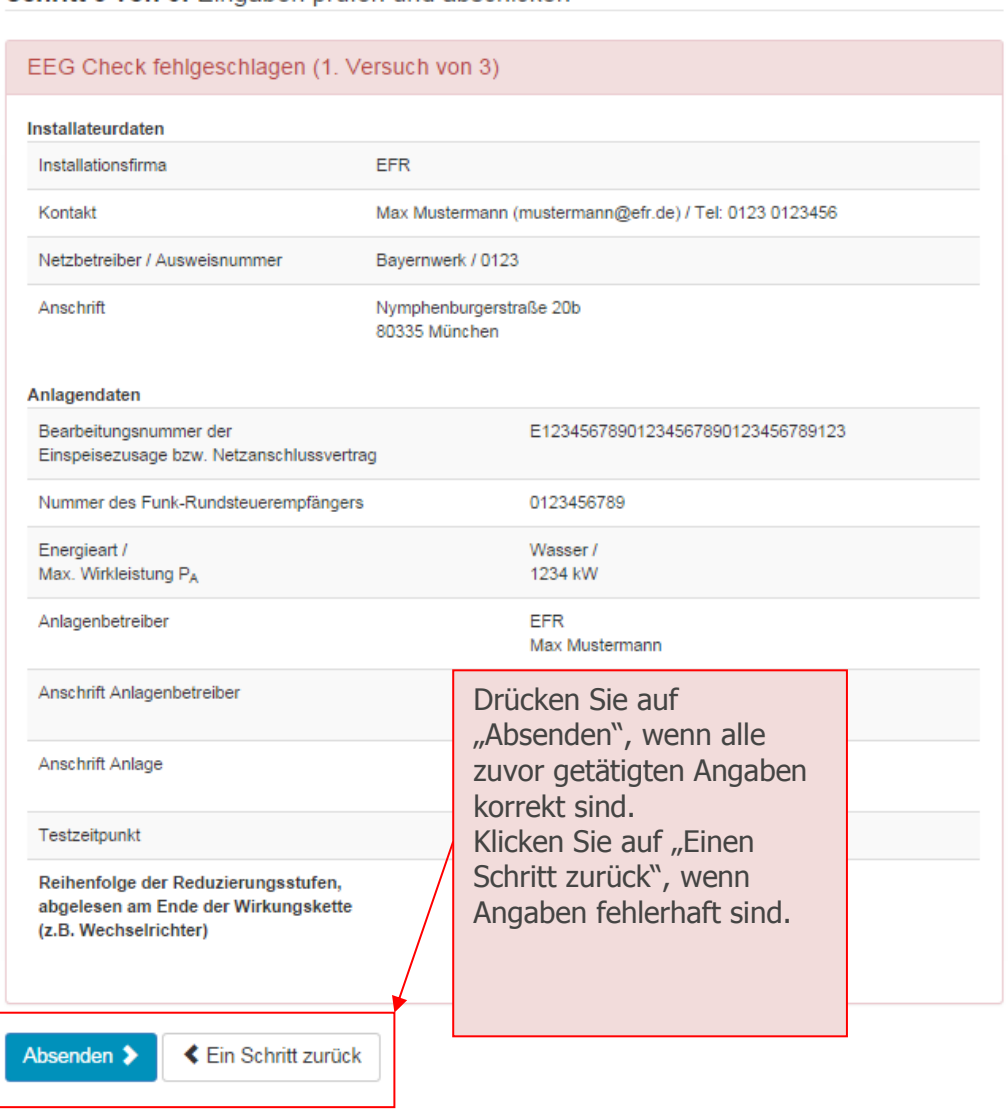

#### Schrift 5 von 6: Eingaben prüfen und abschicken

## **6. Schritt: Absenden und Rückmeldung**

Bitte senden Sie Ihren Check ab.

Sie erhalten anschließend eine E-Mail, welche Sie ausdrucken, unterschreiben und anschließend per Fax an 0921/600-349 oder per Email an [hausanschluss@bew-energie.de](mailto:hausanschluss@bew-energie.de) oder mit der Post an die BEW GmbH (Stadtwerke Bayreuth) Birkenstr. 2 95447 Bayreuth zurückschicken müssen.

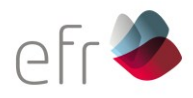

EFR - Europäische Funk-Rundsteuerung GmbH Nymphenburgerstraße 20b 80335 München

Telefon: +49 (0)89 1254 4681 Telefax: +49 (0)89 1254 4682 info@efr.de / www.efr.de

www.efr.de